## **Preview a Presentation**

When you want to see how well your narrations are synced with your presentation, you will need a full preview of your presentation with all animations and transitions.

To preview a presentation with all transitions and animations enabled:

• Click the **Preview with animations** button on the toolbar.

Narration Editor will open the Preview panel, and your presentation will start playing from the beginning of the selected slide.

The **Start Preview** button will be replaced with **Next Slide/Next Animation/Skip Transition** buttons depending on the coming element in your presentation.

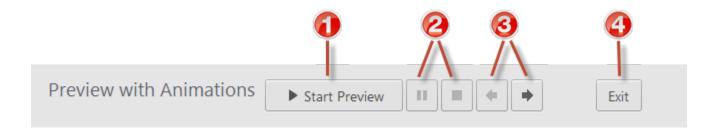

Table 1. Preview Panel Options

| Option | Description                                                                |
|--------|----------------------------------------------------------------------------|
| 1      | Click this button to start/stop the presentation preview, skip transition. |
| 2      | Use these buttons to control presentation playback (pause, stop).          |
| 3      | Use these buttons to jump to the next/previous slides.                     |
| 4      | Click this button to quit the Preview mode.                                |

If you stopped previewing a presentation, you can do the following on the timeline without leaving the Preview mode:

- Adjust slide duration
- Change animation start position
- Add and move audio clips.